# LiRASTM for LiPA HLAインストールマニュアル

## z 注意

1. LiRASTM for LiPA HLA にインストールに必要な PC 環境は以下の通りです。

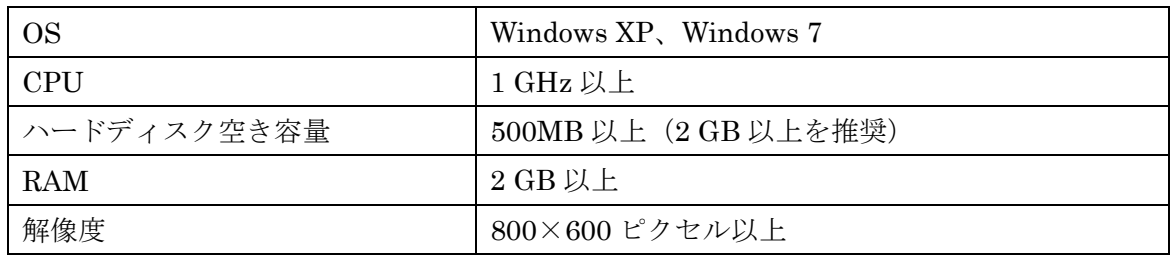

- 2. LiRASTM for LiPA HLA をインストールする前に、Firebird®v2.1.3 (1 ページ参照)、LiRASTM Backup/Restore (6 ページ参照) をインストール必要があります。
- 3. LiRASTM for LiPA HLA をインストール後、バグ修正の為に「XProfiBlot\_V1\_33」を必ずインス トールして下さい。

### ● Firebird® v2.1.3 のインストール

1. CD を挿入すると以下のウィンドウが開きます。 Firebird® v2.1.3 を選択します。

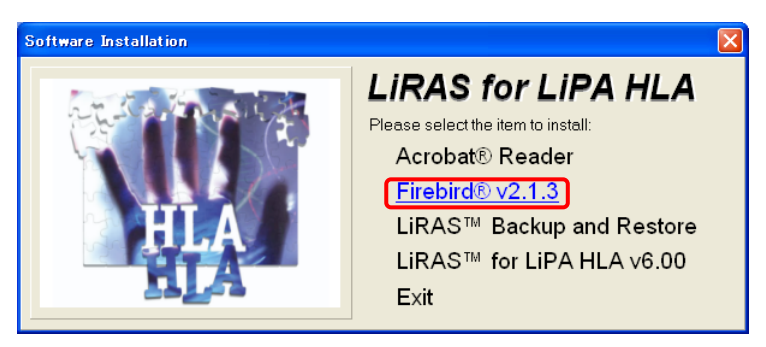

2. English を選択し、OK をクリックします。

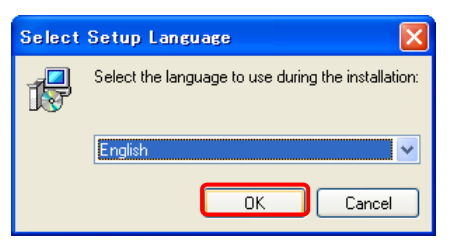

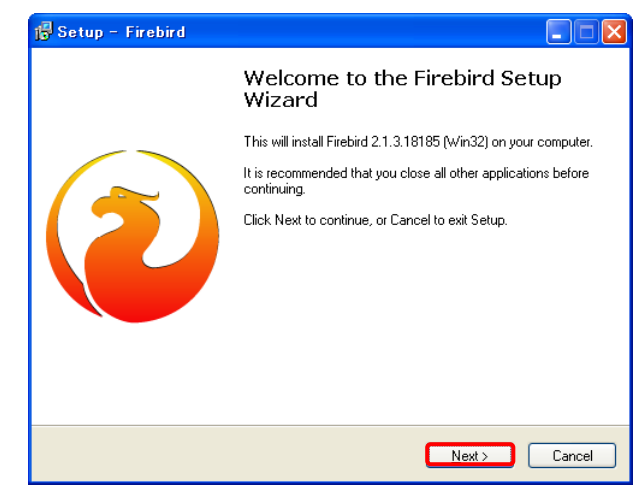

4. 「I accept the agreement」にチェックして、Next をクリックします。

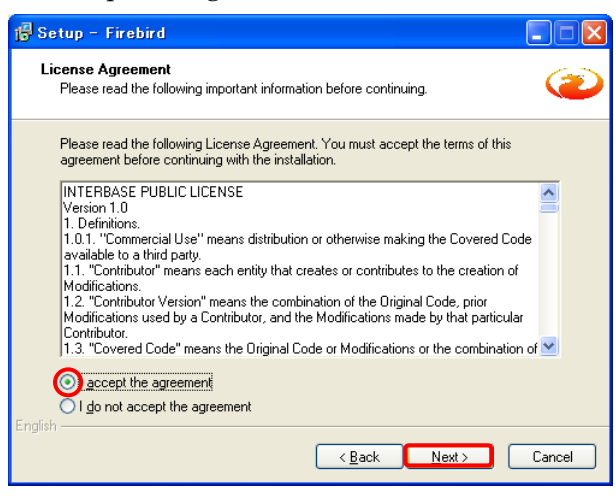

5. Next をクリックします。

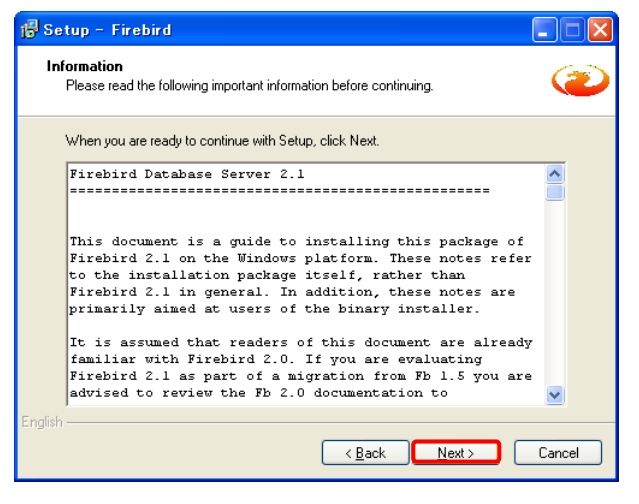

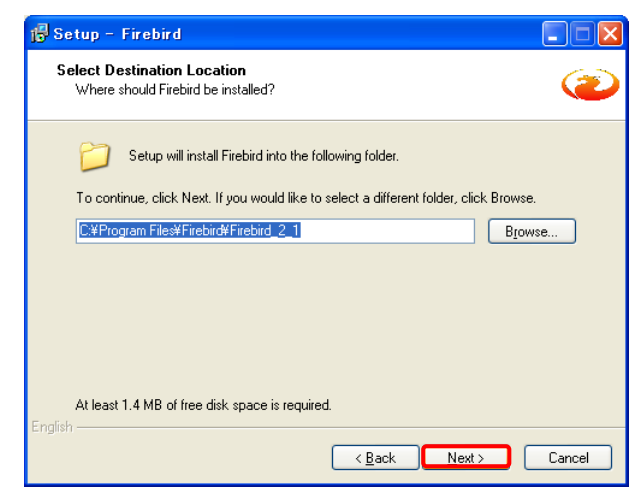

7. Next をクリックします。

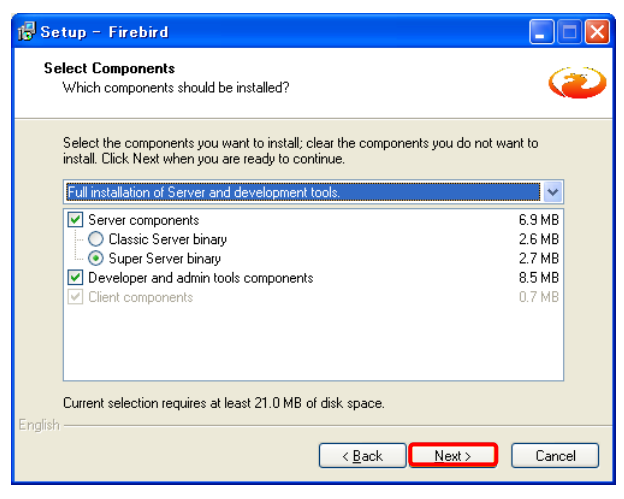

8. Next をクリックします。

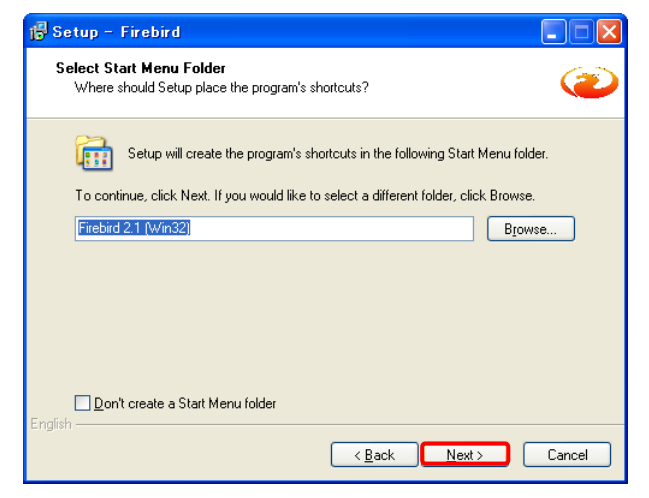

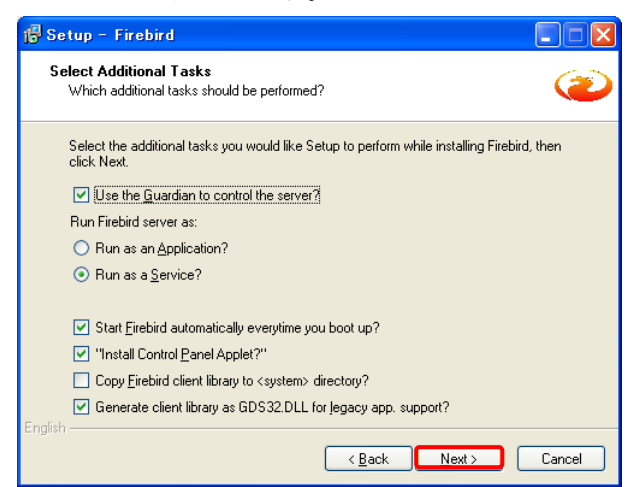

10. Install をクリックします。

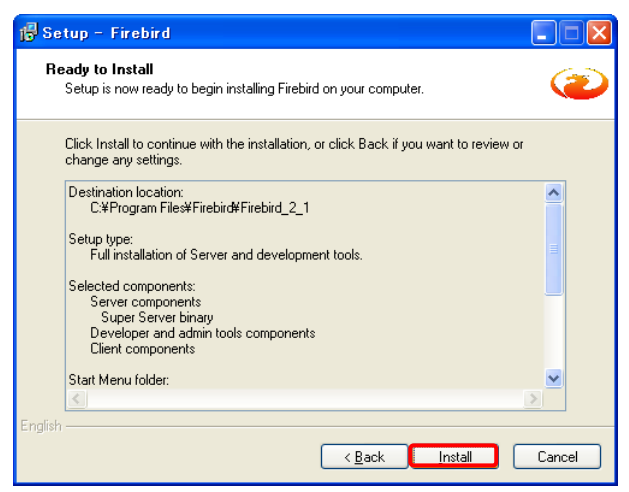

11. インストールが始まります。

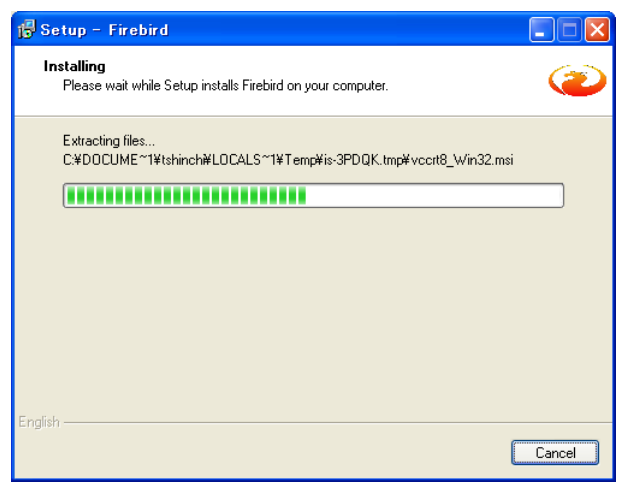

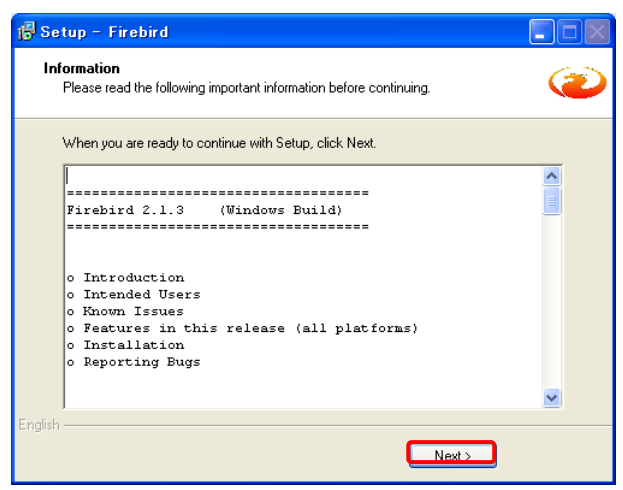

13. Finish をクリックします。

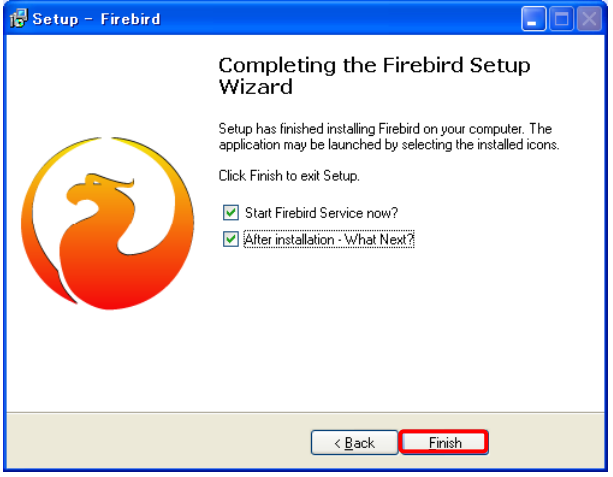

## ● LiRAS™Backup and Restoreのインストール

1. 厳密には CD ドライブ から CD アイコンをダブルクリックします。

LiRASTMBackup and Restore をクリックします。

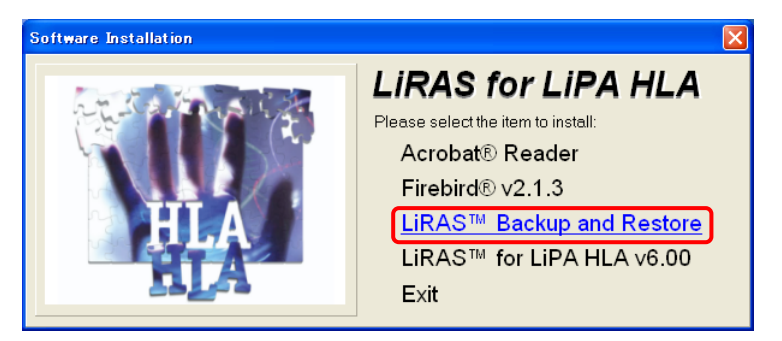

2. Next を選択します。

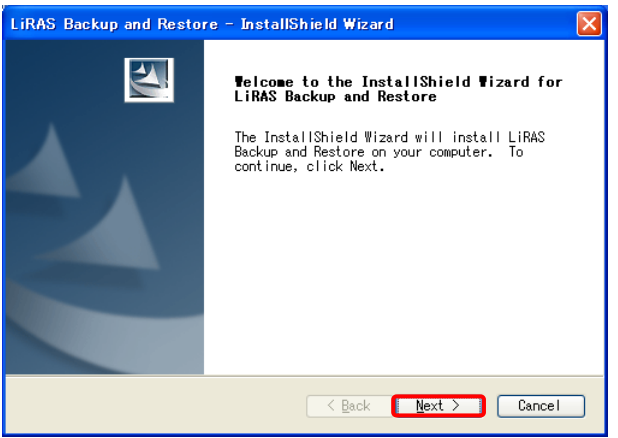

3. User Name と Company Name を入力し、Next を選択します。

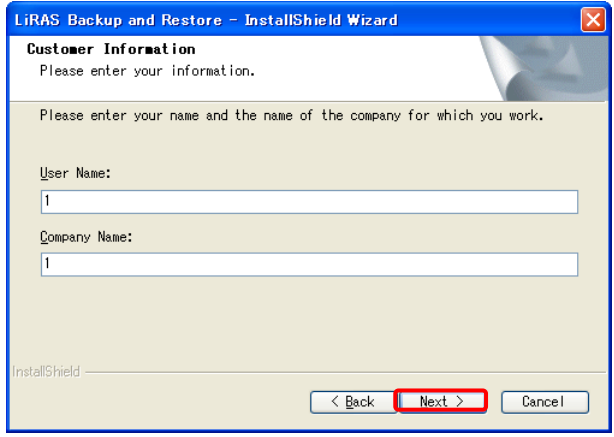

#### 4. Next を選択します。

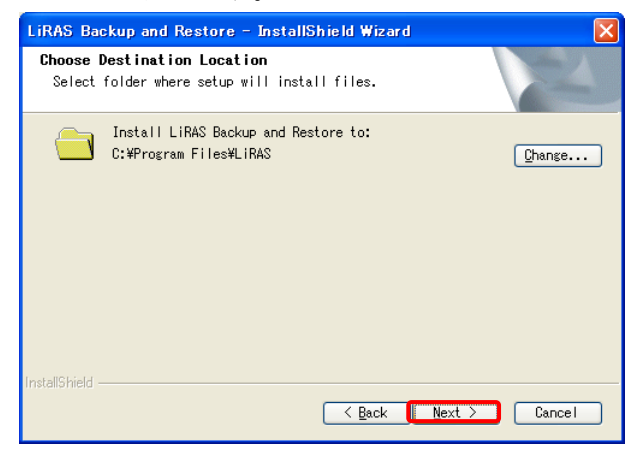

5. Install を選択します。

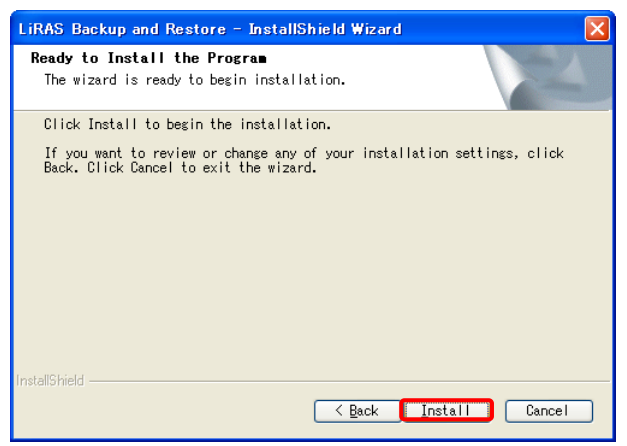

6. インストールが完了します。Finish をクリックします。

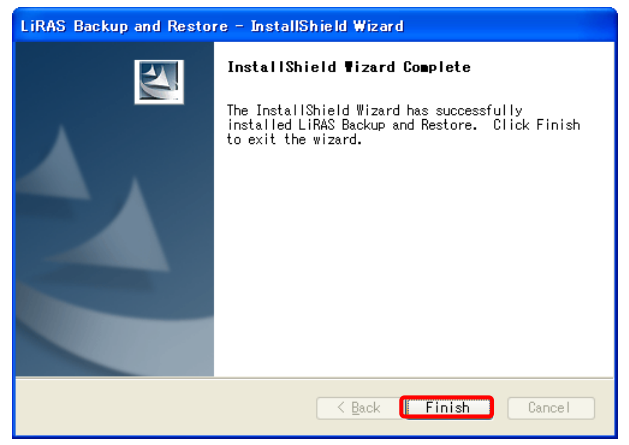

## LiRAS™ for LiPA HLA v6.00 のインストール

1. CD ドライブから Cテイコンをダブルクリックし、LiRASTM for LiPA HLA v6.00 をクリックし ます。

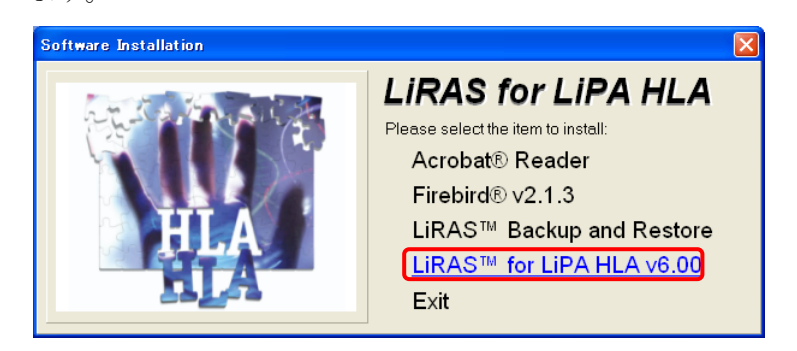

2. Next をクリックします。

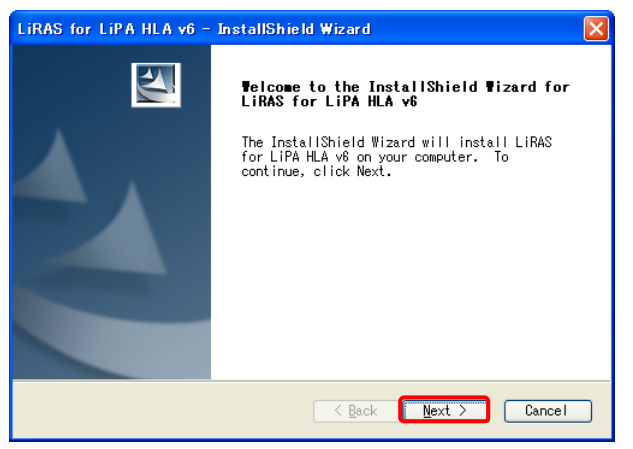

3. 「I accept the terms of the license agreement」を選択し、Next をクリックします。

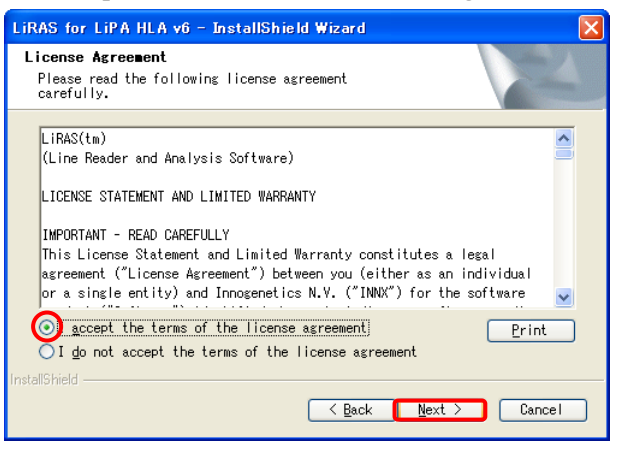

4. User Name と Company Name を入力して、Next をクリックします。

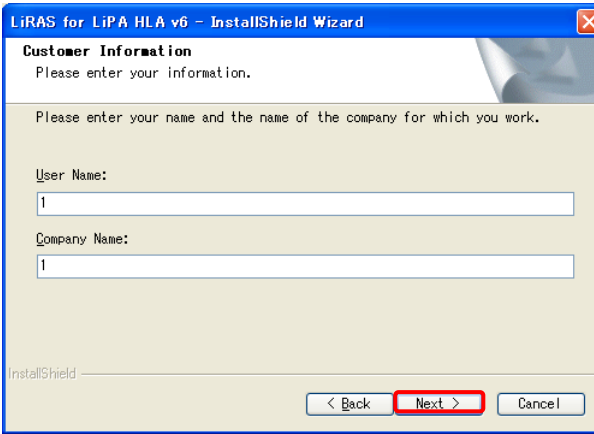

5. Next をクリックします。

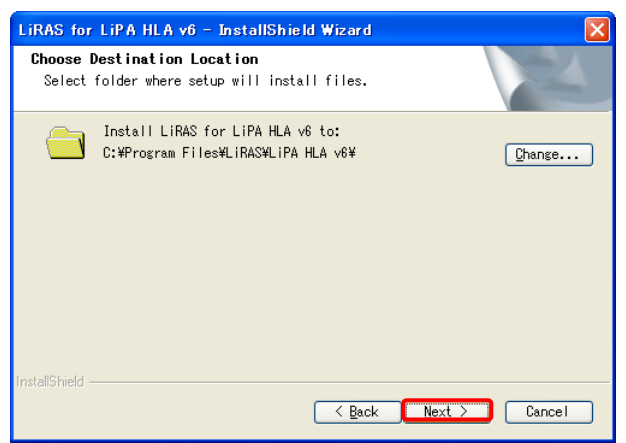

6. Install をクリックします。

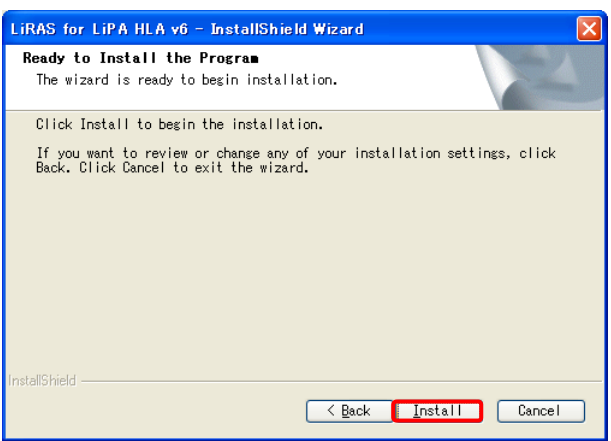

7. インストールが開始します。

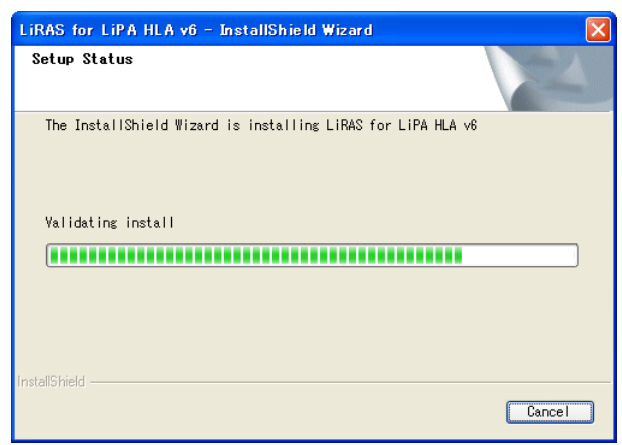

8. インストールが完了したら、Finish を選択します。

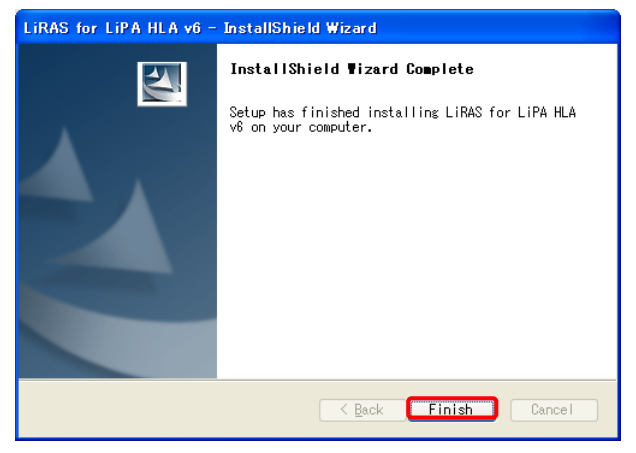

- 9. デスクトップの LiRAS アイコン <mark>協</mark>任をクリックします。
- 10. Name に「SYSDBA」と記入します。Password は空欄のまま OK をクリックします。

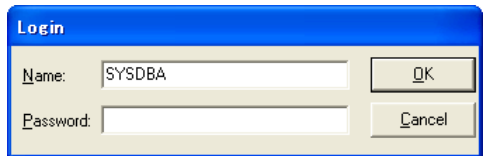

11. 下記の画面で、New と Confirm Name に 5 文字以上の同一の英数字を入力して、新しいパスワー ドを設定してください。

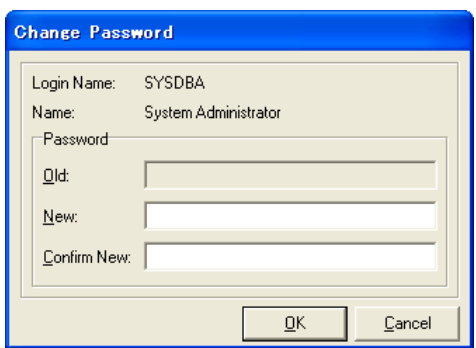

12. OK を押すと、LiRAS が起動します。以上でインストールが完了します。

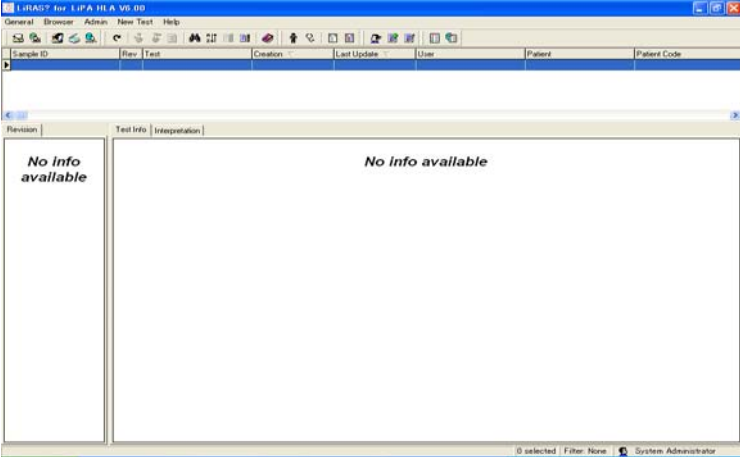

#### ● XProfiBlot\_V1\_33 のインストール

- 1. LiRAS を起動している場合は、一度 LiRAS を終了して下さい。
- 2. 同封した付録 CD をご自身のパソコンに挿入してください。XProfiBlot\_V1\_33 のアイコン をダブルクリックします。
- 3. Next をクリックします。

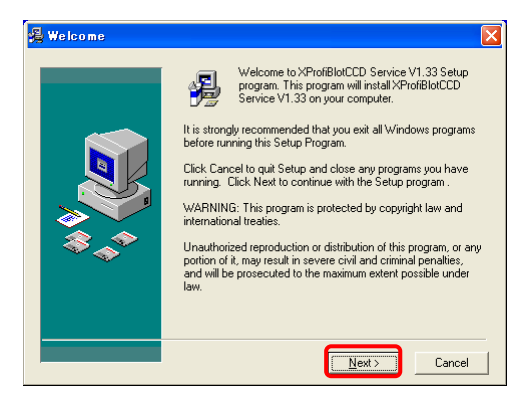

4. Next をクリックします。

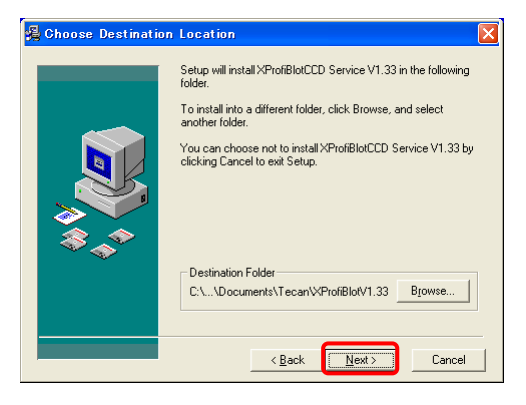

5. Next をクリックします。

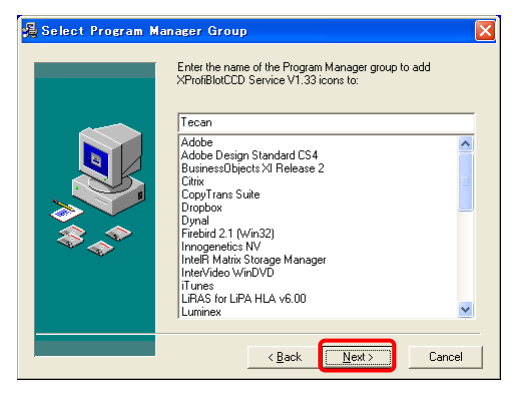

6. Next をクリックすると、インストールが始まります。

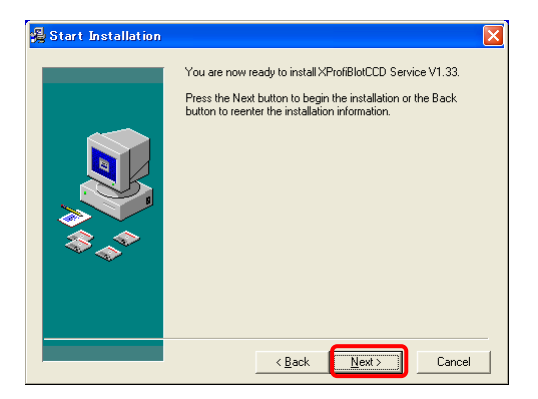

7. インストールが終わったら Finish をクリックします。

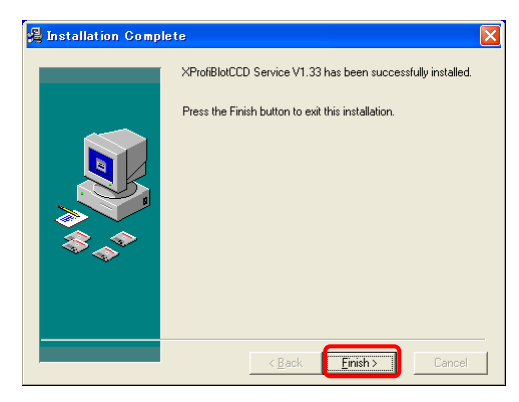

株式会社ベリタス 〒105-0001 東京都港区虎ノ門 2-7-14 八洲ビル TEL 03-3593-3211 FAX 03-3593-3216 技術的なお問い合わせは: TEL 03-3593-3385 E-mail [techservice@veritastk.co.jp](mailto:techservice@veritastk.co.jp)